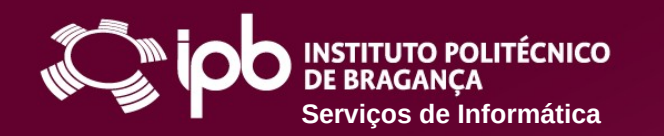

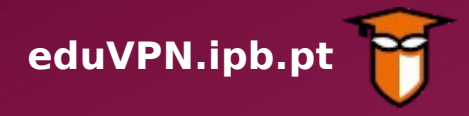

### **Instruções de configuração para dispositivos Android**

O Serviço de VPN (Virtual Private Network - Rede Privada Virtual) do IPB permite o acesso direto aos Serviços disponibilizados na Rede do IPB a partir de uma ligação externa (por exemplo através de uma rede doméstica, rede móvel 4G ou redes wireless públicas). Funciona como uma extensão da rede local do IPB ao equipamento do utilizador deste serviço.

Com o acesso VPN, os utilizadores podem aceder de forma segura, a partir de fora da rede do IPB, à Biblioteca do Conhecimento Online (B-On) e a recursos que normalmente estão apenas acessíveis dentro do Campus do IPB.

**Siga os passos apresentados nas páginas seguintes para configurar o serviço num dispositivo com Android**

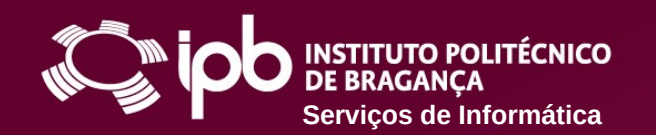

### **SERVIÇO DE VPN DO IPB eduVPN.ipb.pt**

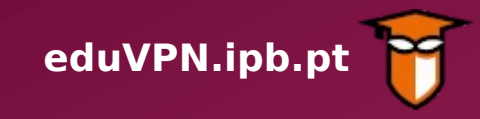

**1 Pesquise pela** *app eduVPN* **no** *[Google Play](https://play.google.com/store/apps/details?id=nl.eduvpn.app)*

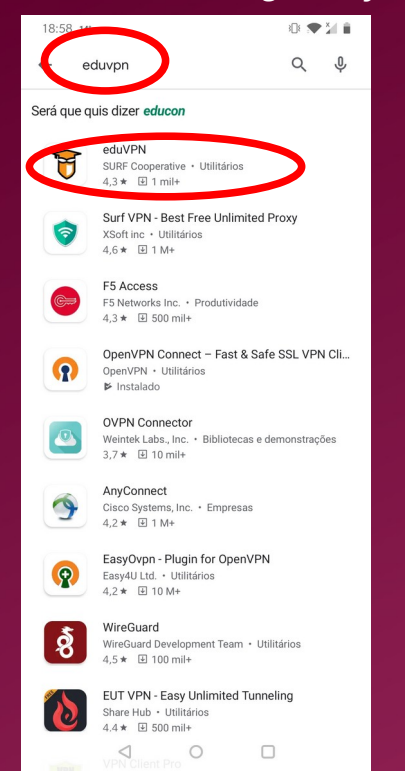

**2 Selecione e instale a** 

#### *app eduVPN*

Escrever uma crítica

 $\triangleleft$ 

 $\circ$ 

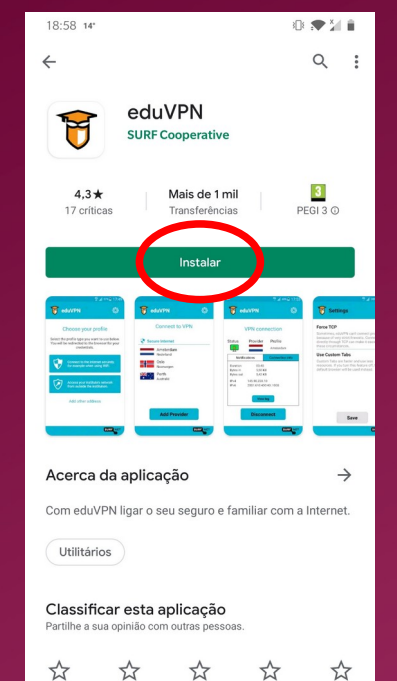

 $\Box$ 

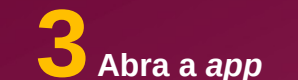

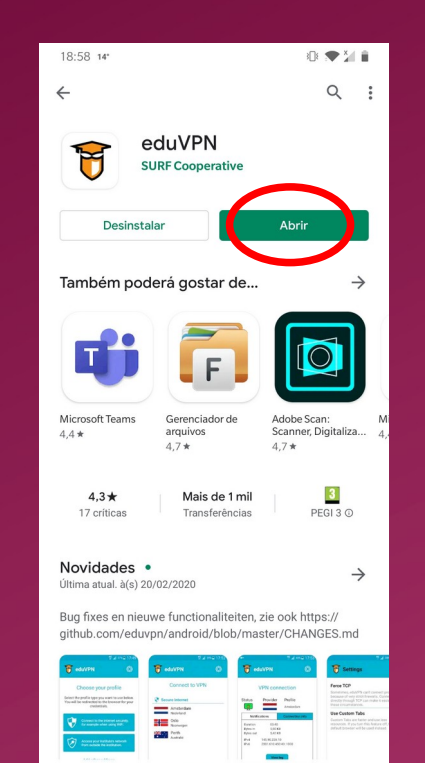

 $\Box$ 

**3 Abra a** *app* **4 Selecione a opção assinalada abaixo**

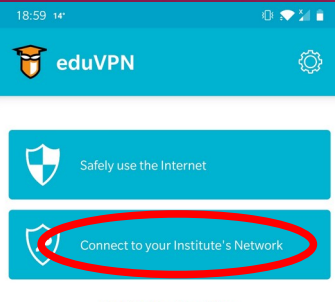

**Add Other Provider** 

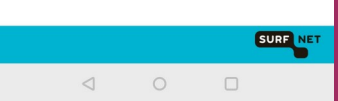

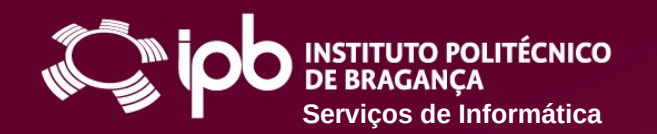

# **SERVIÇO DE VPN DO IPB eduVPN.ipb.pt**

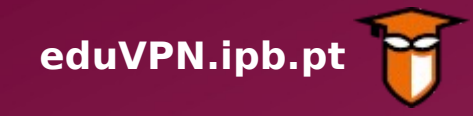

**5 Selecione** *Instituto Politécnico de Bragança*

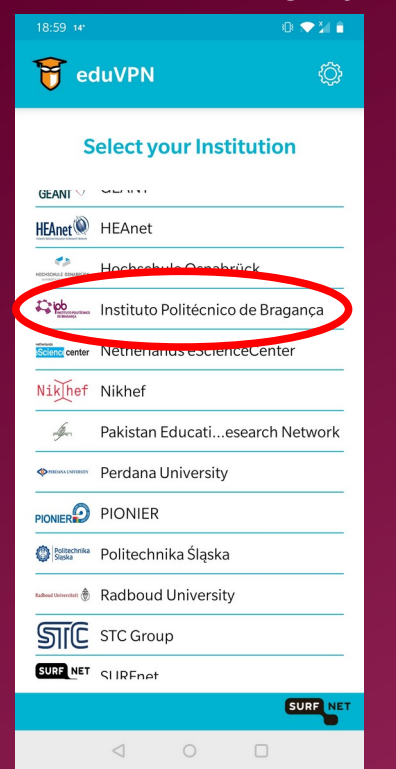

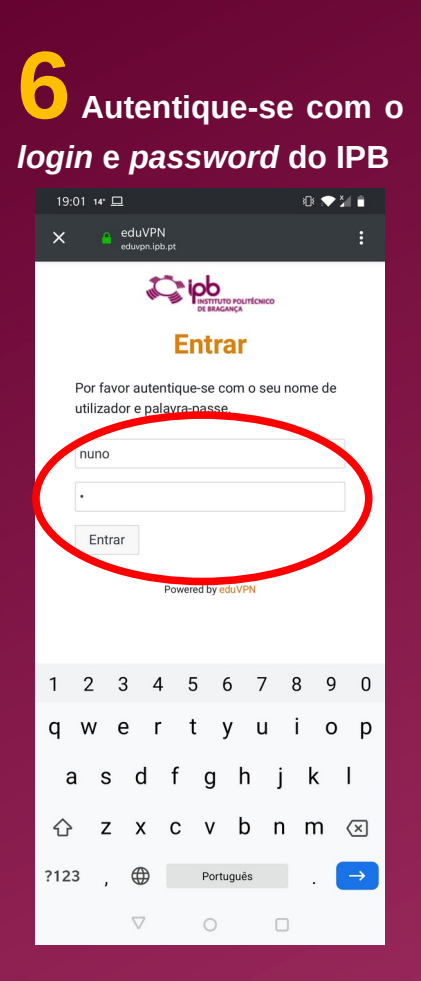

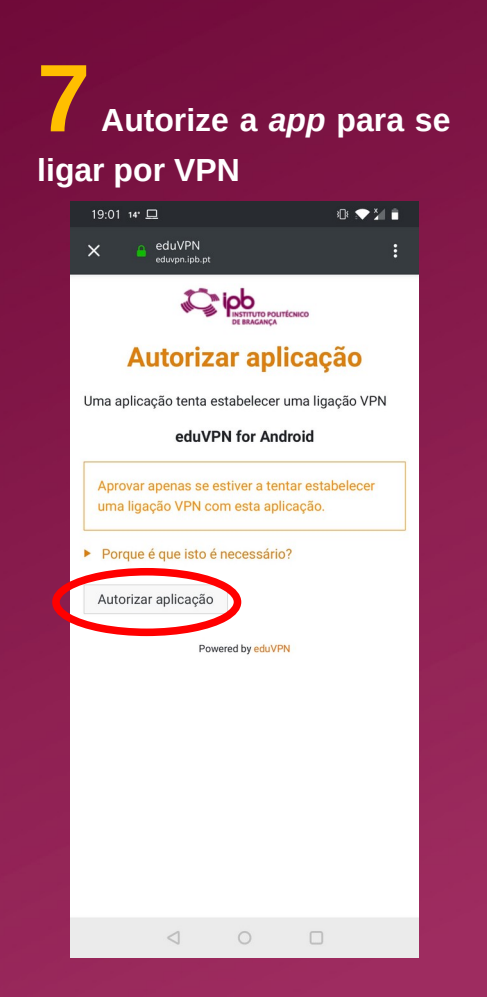

**8 Selecione** *Instituto Politécnico de Bragança* $19:02 \text{ m}^2 \square$ ※●21日 **M** eduVPN ෯ Select a server Instituto Politécnico de Bragano  $E_2|pb$ Instituto Politécnico de Braganca **Add Server** SURF NET

 $\supset$ 

 $\circ$ 

 $\Box$ 

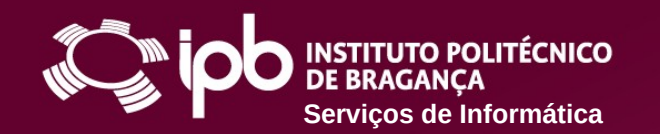

# **SERVIÇO DE VPN DO IPB eduVPN.ipb.pt**

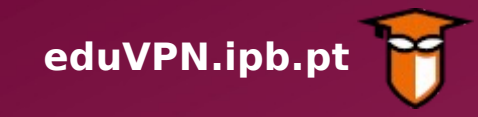

**10 Selecione** *Acesso por VPN ao IPB*

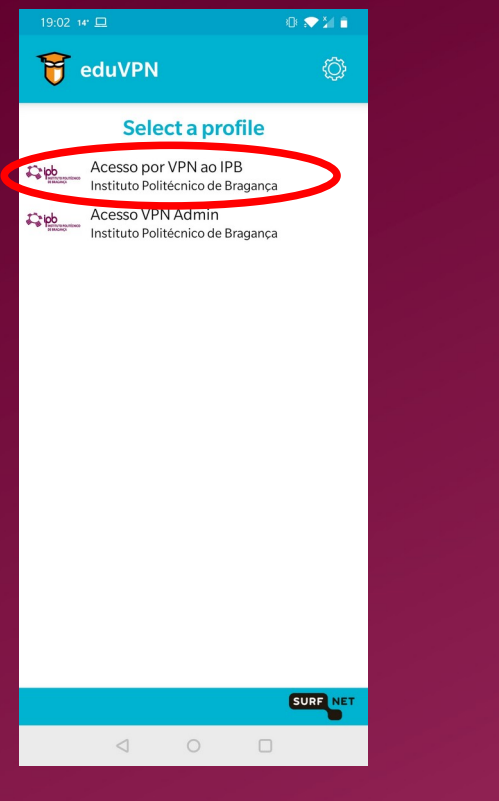

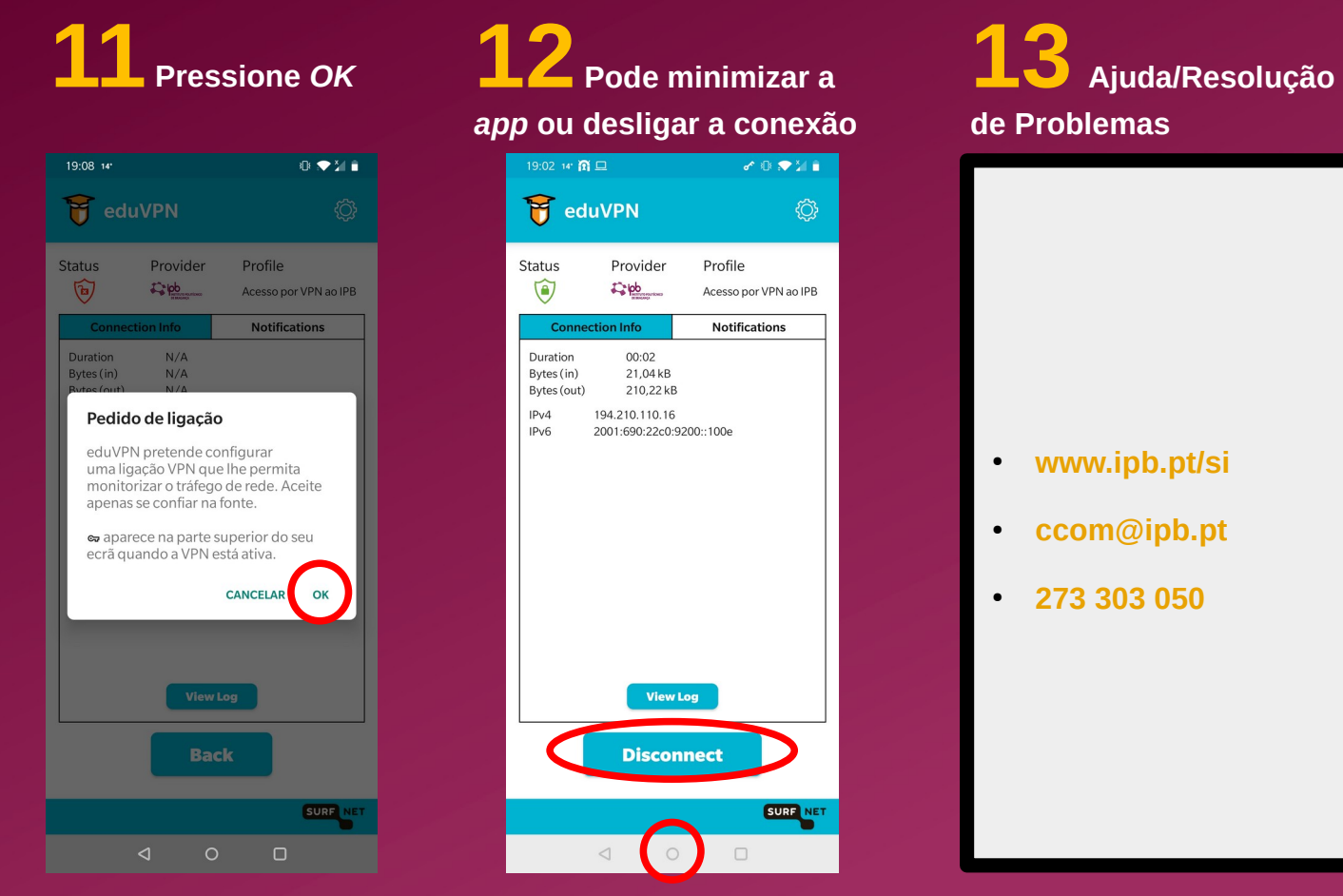

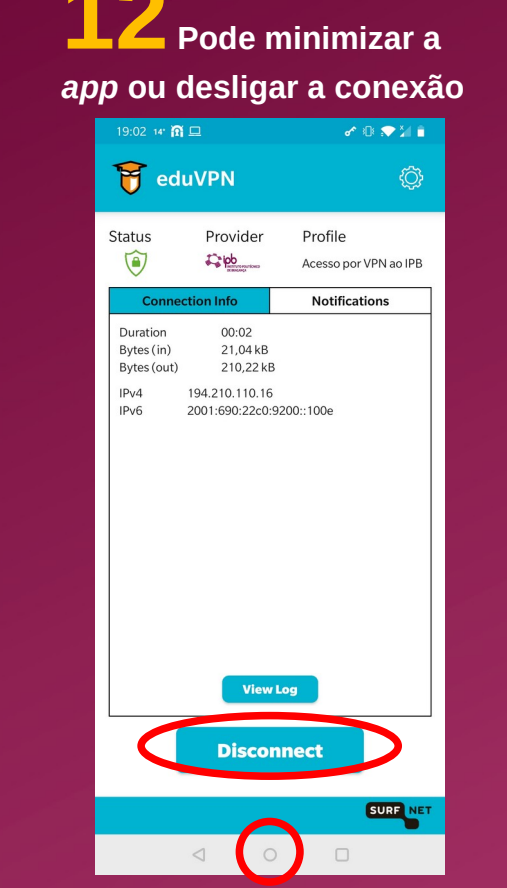

**de Problemas**

● **[www.ipb.pt/si](http://www.ipb.pt/si)**

- **[ccom@ipb.pt](mailto:ccom@ipb.pt)**
- **273 303 050**